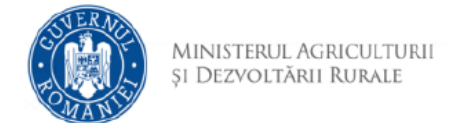

## **Instrucțiuni creare cont**

1. Se accesează site-ul aplicației: <https://vanzareterenuri.madr.ro/>

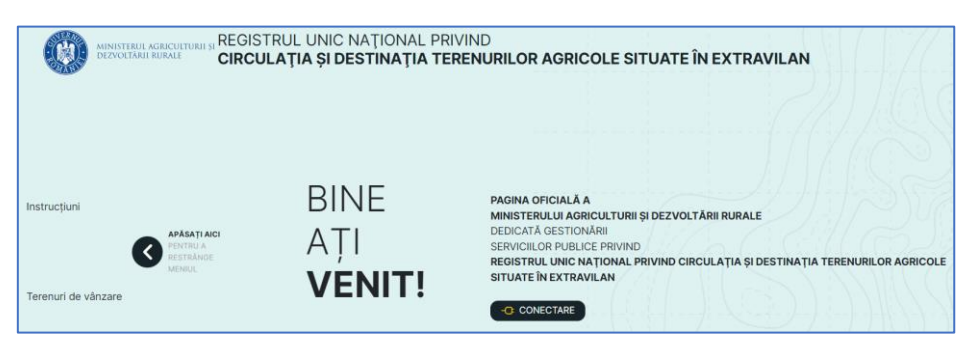

- 2. Se accesează opțiunea *Conectare*
- 3. Pentru cont nou se selectează opțiunea *Creează cont*

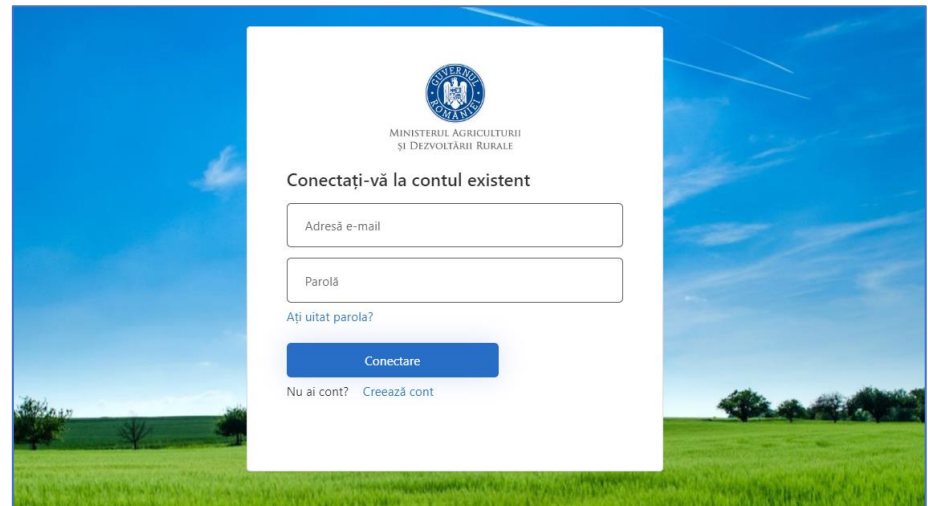

4. Completați adresa de email și utilizați opțiunea *Trimiteți codul de verificare*

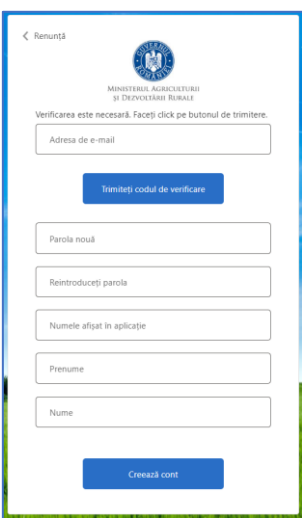

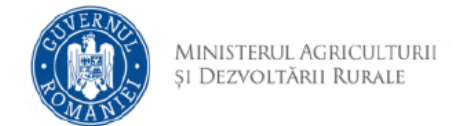

5. Identificați în căsuța de e-mail mesajul care conține codul de verificare.

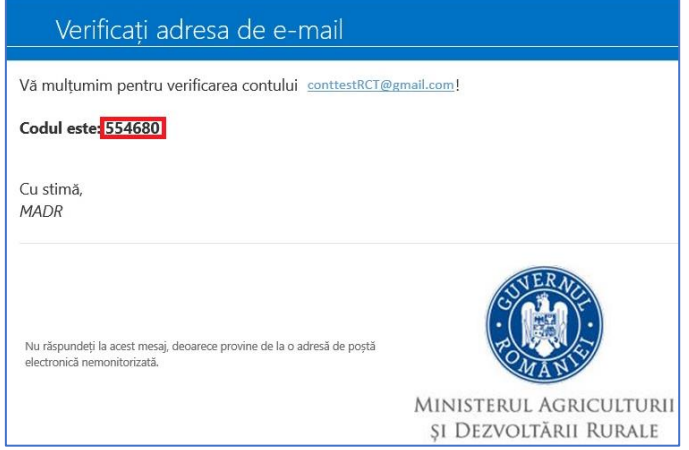

## ATENȚIE !!!

În cazul în care nu identificați mesajul în Inbox, verificați și în folderele de tip

Spam, Junk

6. Completați codul primit și utilizați opțiunea *Verificați codul*

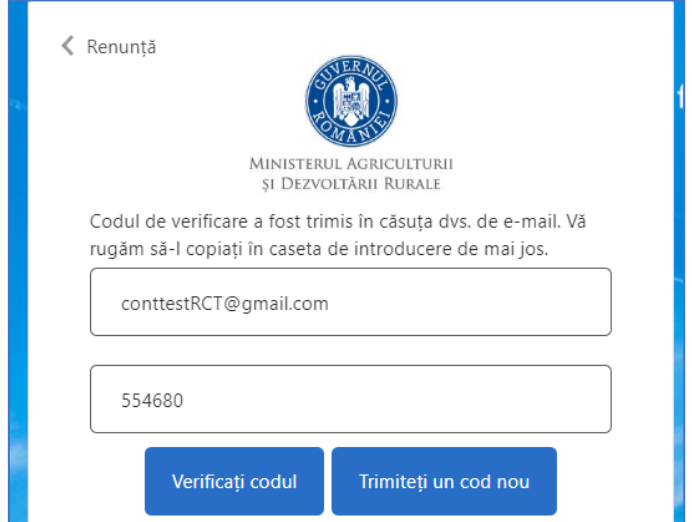

7. Dacă verificarea s-a încheiat cu succes va fi afișat mesajul "Adresă de e-mail verificată". Dacă doriți utilizarea unei alte adrese de e-mail, utilizați opțiunea *Modifică e-mail*.

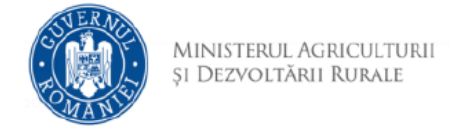

8. Completați informațiile și utilizați opțiunea Creează cont. Parola trebuie să fie formată din: 8-16 caractere, care conțin 3 din 4 dintre următoarele: caractere minuscule, caractere majuscule, cifre (0-9) și unul sau mai multe dintre următoarele simboluri: @ # \$ % ^ & \* - \_ + = [ ] { } | \ : ', ? / ` ~ " ( ) ; .

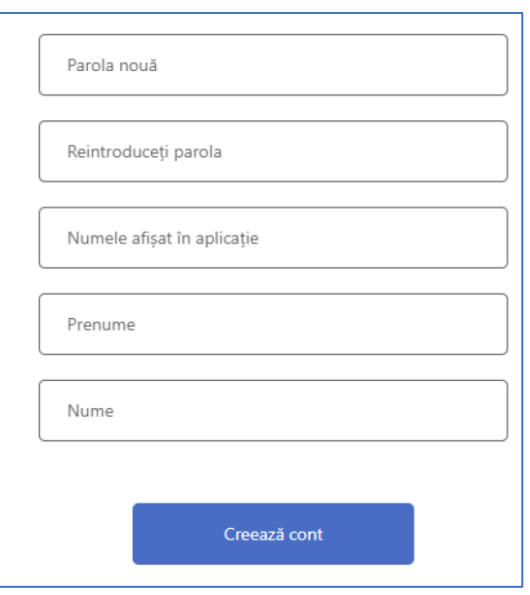

9. În cazul în care contul nou creat aparține unei primării, după crearea acestuia este necesară notificare D.A.J. locală pentru autorizarea contului.

ATENTIE !!!

Vă veți putea conecta în aplicație doar după ce D.A.J. vă confirmă autorizarea contului. În cazul în care utilizatorul a rămas conectat, este necesară deconectarea și reconectare.

10. În cazul în care contul nou creat aparține unei D.A.J., după crearea acestuia este necesară notificare M.A.D.R. pentru autorizarea contului, specificând adresa de email utilizată.

ATENTIE !!!

Vă veți putea conecta în aplicație doar după ce M.A.D.R. vă confirmă autorizarea contului. În cazul în care utilizatorul a rămas conectat, este necesară deconectarea și reconectare.